- 1.) Login to<https://smyrna.parentlink.net/>
- 2.) Choose the Create A Message icon.

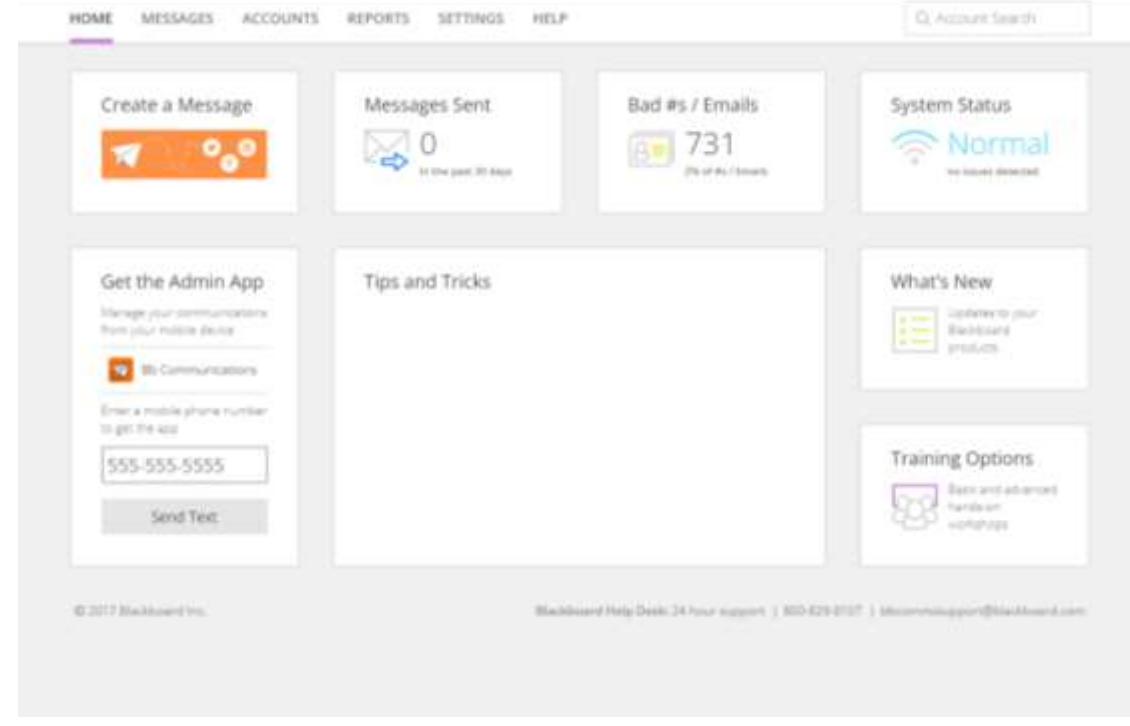

3.) Choose the Subject for the Message, The Recipients that will receive the communication, the Start date and time of the message, and whether you would like to use a saved message for

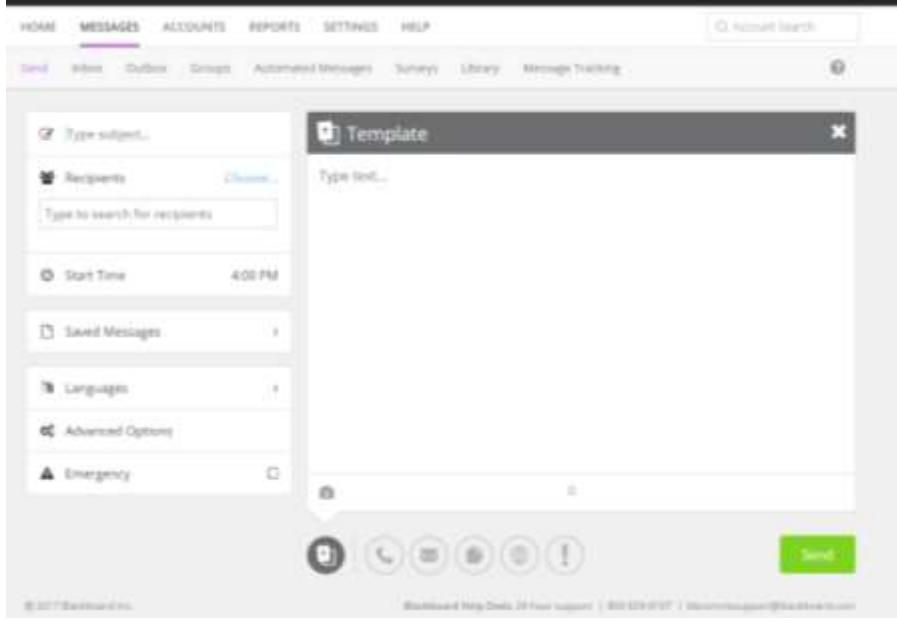

Continued…

4.) When Choosing Recipients, you may Type in All Parents or All Staff to obtain a list by building or district list in the search bar, or by hitting the Choose icon and browsing through the building/districts group lists.

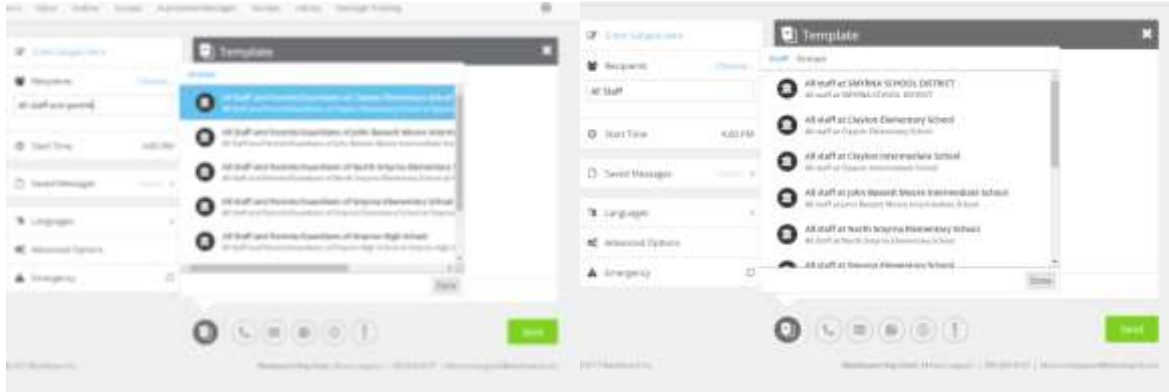

5.) The Start Time of the message is defaulted to 4:00pm the same day. By clicking on the Start Time section, a window appears to adjust the start date and start time of the message. Note that your sending organization will reflect your building or district level.

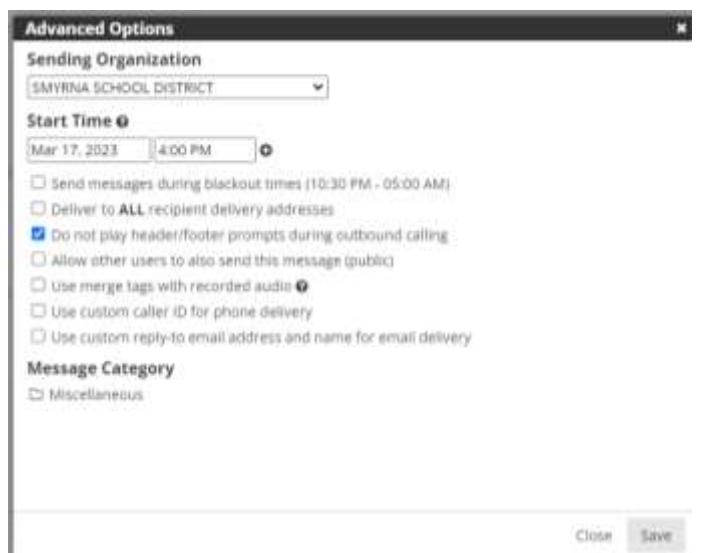

6.) Templates of Saved Messages can be apply by expanding Saved Messages section and choosing the message template you are looking to use. Not using a Saved Message, move to step 7.

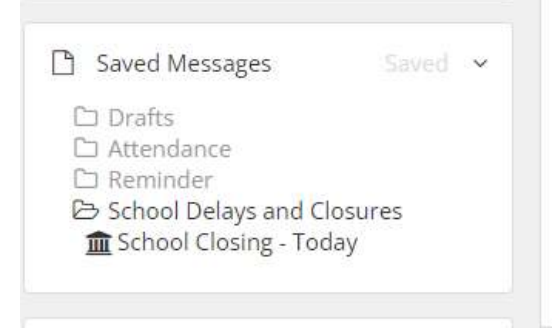

Continued…

7.) To send out a specific type of communication, Choose the icon on the median of communication you choose Phone, email, Text, website headline and announcement, website alert. Steps 8 – 12 share each individual communication type in the system. You can choose to use one, two, or many of these communication options. Each icon is color highlighted if being applied.

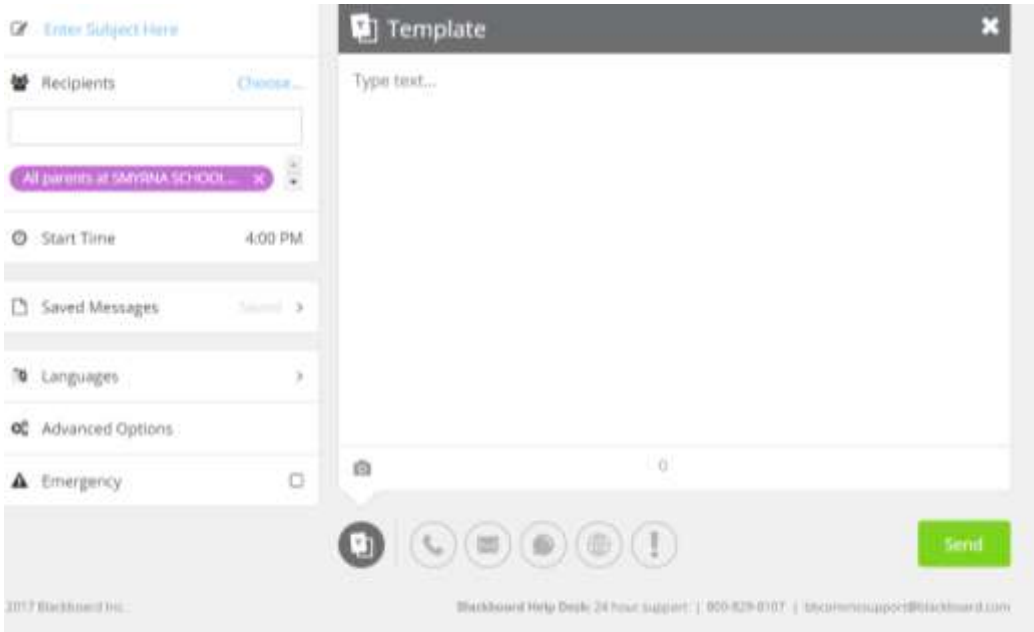

8.) For Phone Communications, review the audio options on putting a phone communication together. Options include: Call me to record, Call in to record, Use microphone.

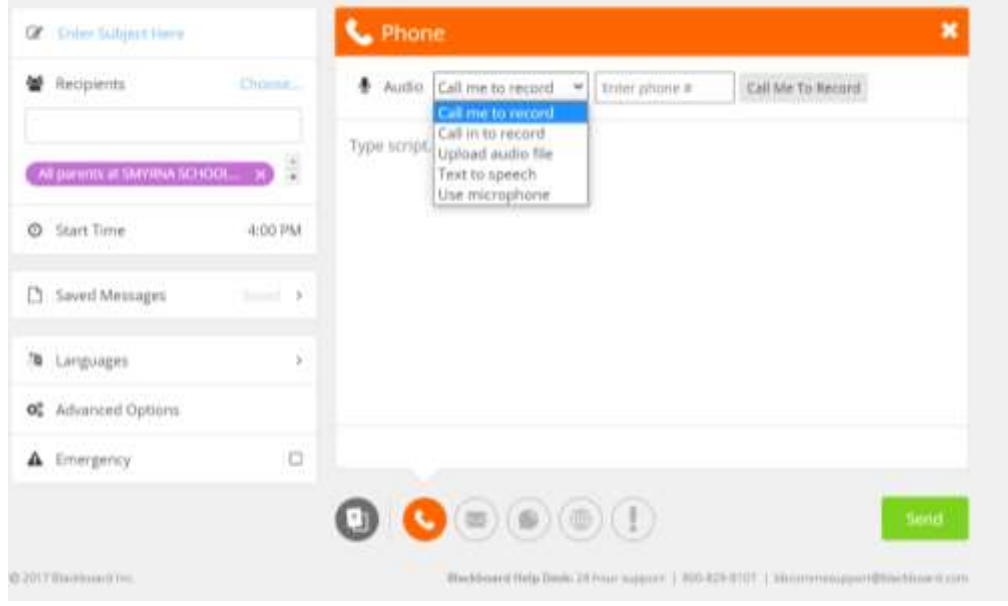

Continued…

9.) For Email Communications, Choose the email icon and enter what will be shared in the body of the message.

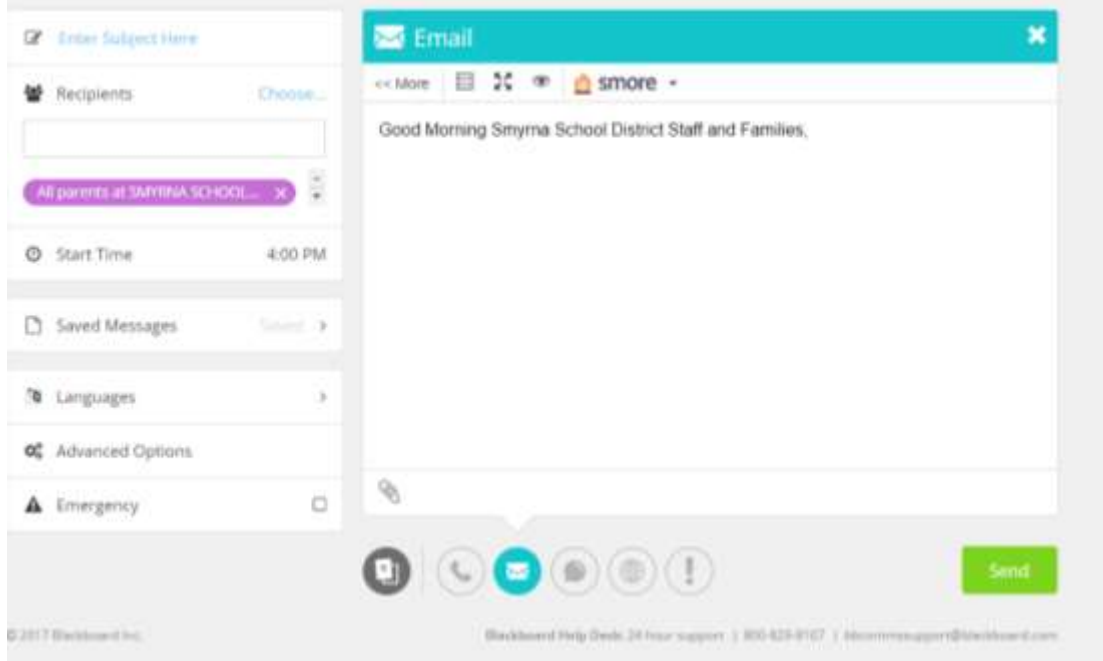

10.) For SMS Text message, you are limited to 280 characters for this form of communication.

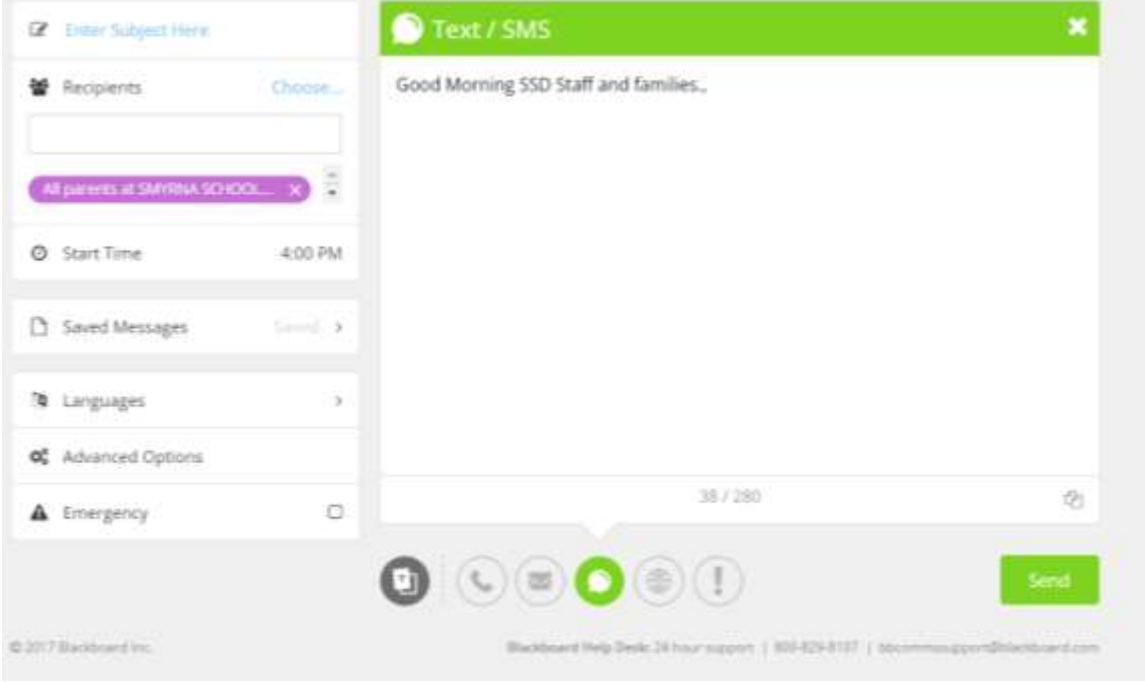

Continued…

11.) To apply communications to the Headlines & Announcements section of your building/district website, Choose the website icon and apply what will be communicated in the body of the message on the website.

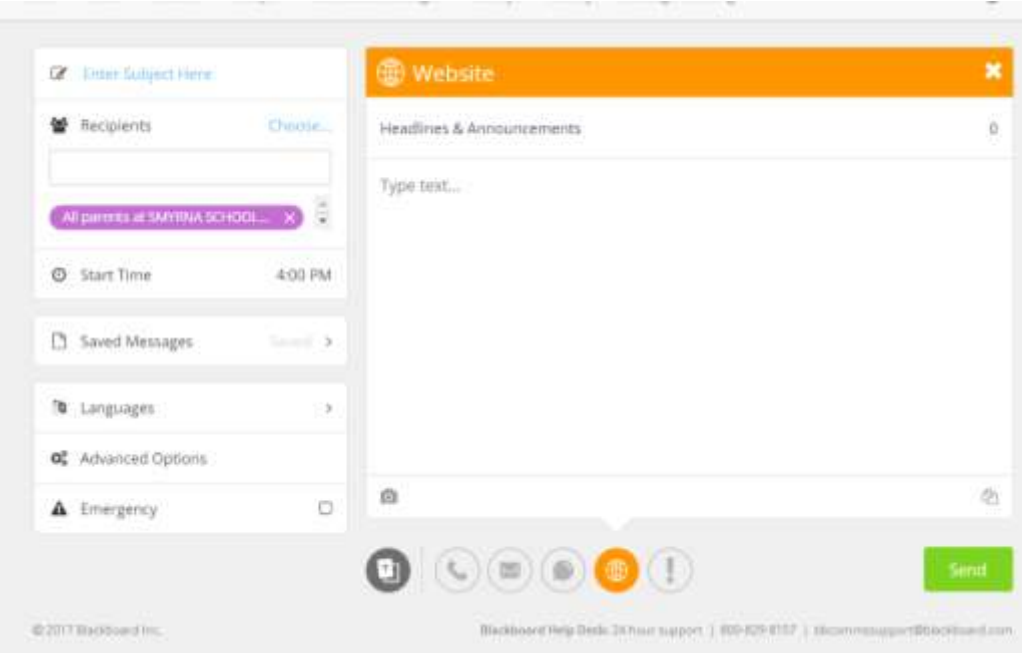

12.) To apply a communication to the Alert section of the building/district website, choose the final icon. This is common on School Closings or Weather Delays.

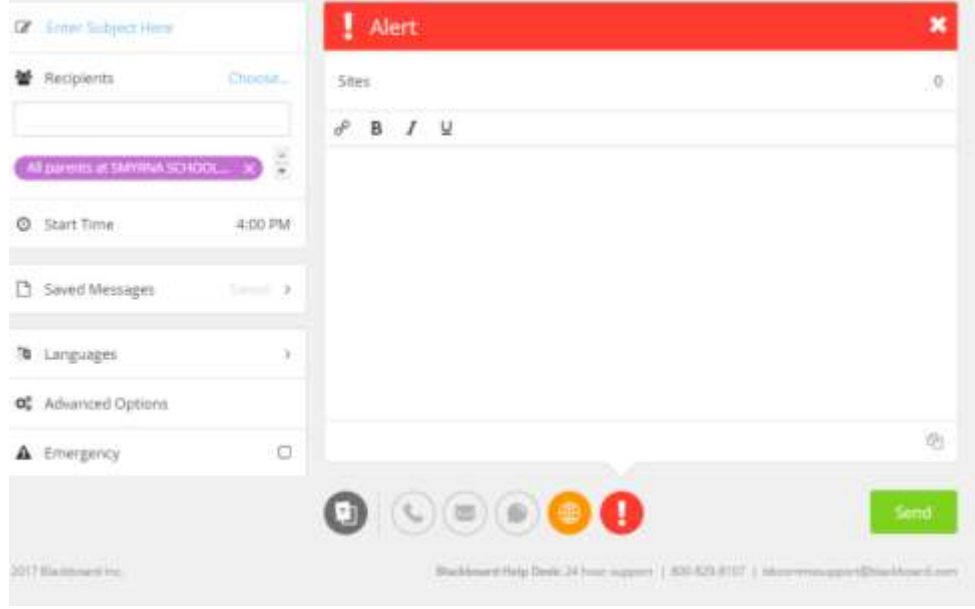

13.) Choose the Send button once have complete the steps above to schedule the comm.